Nach erfolgreicher Anmeldung und Aktivierung Ihres Elternkontos können Sie nun Ihr Kind/Ihre Kinder anlegen, gezielt nach Betreuungsplätzen suchen, Betreuungsplatz-Anfragen versenden und Ihre Dokumente hochladen. Natürlich können Sie auch zunächst nur nach Einrichtungen in Ihrer Umgebung suchen.

# **Kind anlegen**

Öffnen Sie die Internetseite: www.stuttgart.de/kitafinder, um auf den Kitafinder zu gelangen und melden Sie sich im Elternkonto an.

Klicken Sie auf "Anmelden Elternkonto"

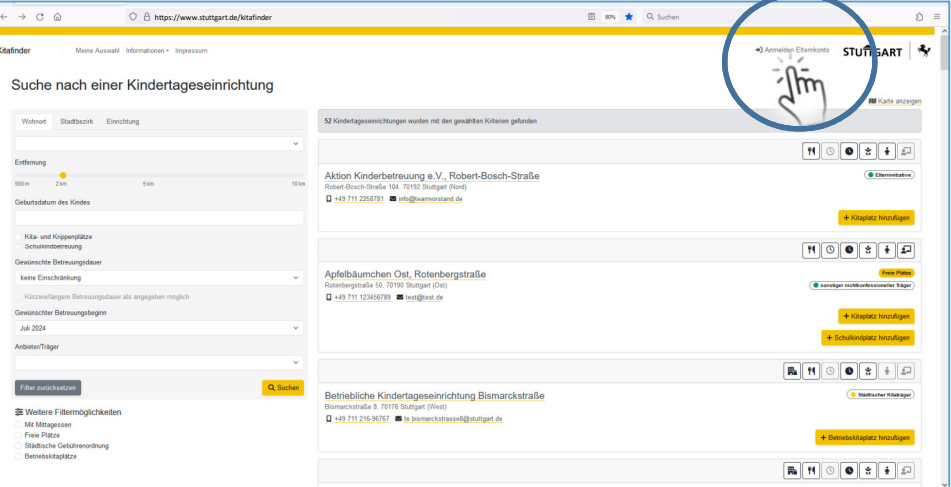

#### Melden Sie sich mit dem von Ihnen vergebenen Benutzernamen und Passwort an und klicken Sie auf "ANMELDEN"

Nun sind Sie in Ihren Elternkonto. Um ihr Kind anzulegen klicken Sie auf "Neues Kind anlegen und gezielt suchen"

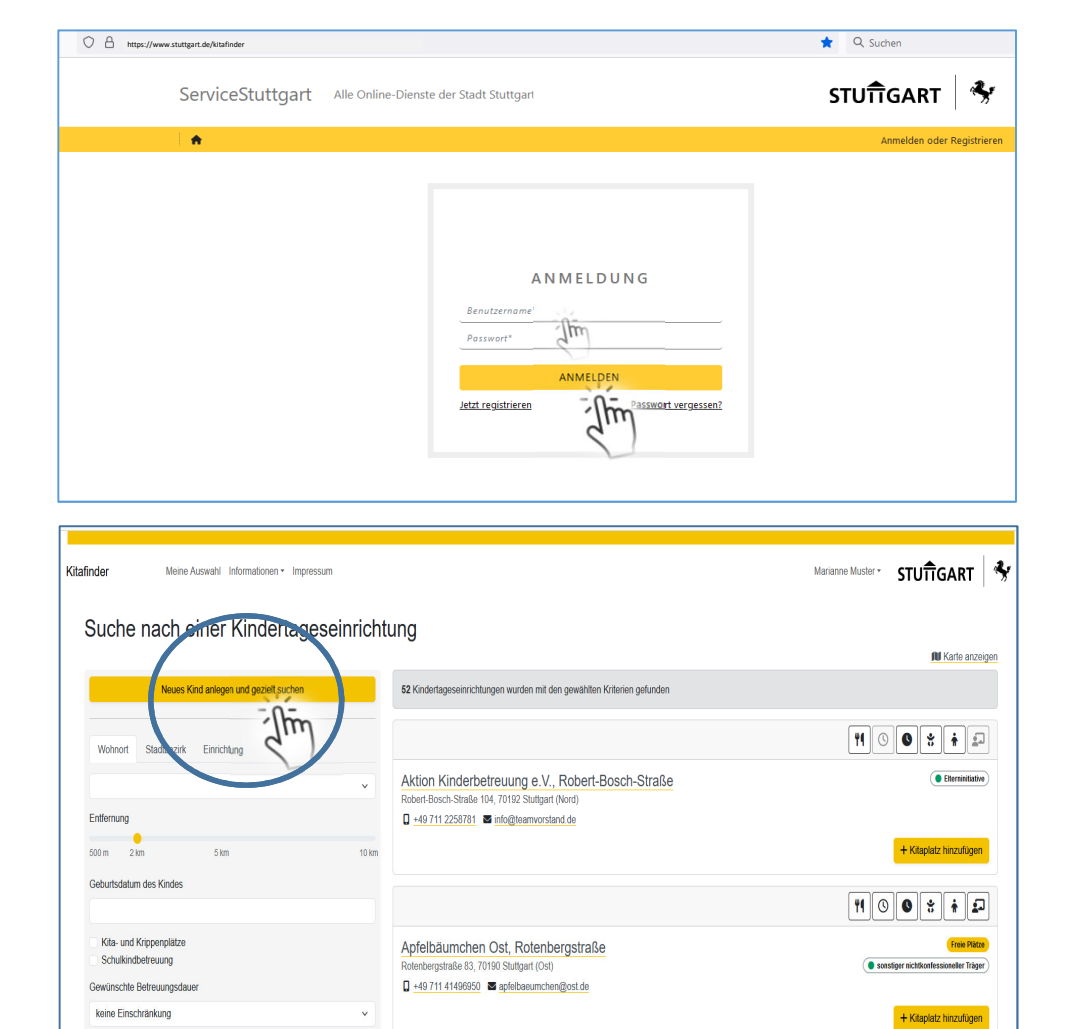

 $\sim$   $n_{\text{eff}}$ 

Gewünschter Betreuungsbeginn **Juli 2024** 

Anbieter/Träge

+ Schulkindplatz hinzufügen

 $\boxed{\mathbf{R}_\mathbf{a}\mathbf{H}\mathbf{0}\mathbf{0}\mathbf{0}}$ 

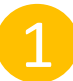

# Kind anlegen

Geben Sie hier alle angefragten Daten des Kindes an.

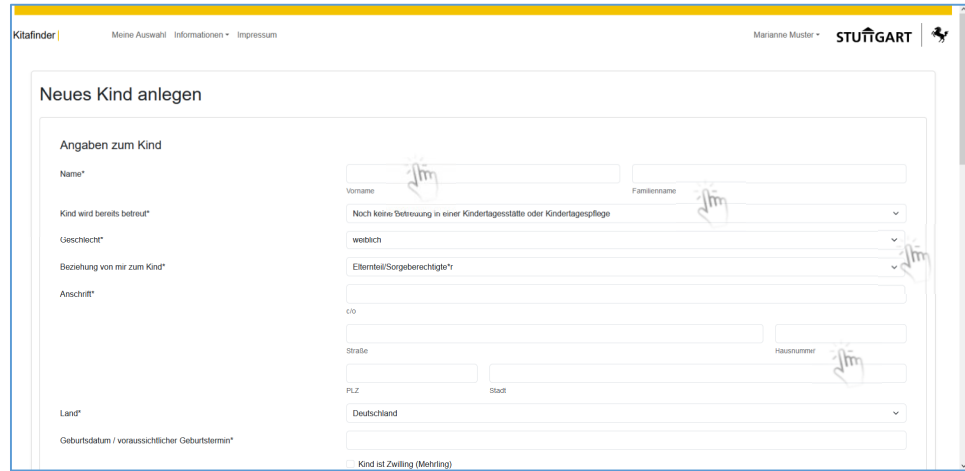

### Geben Sie alle angefragten Daten der Sorgeberechtigen an.

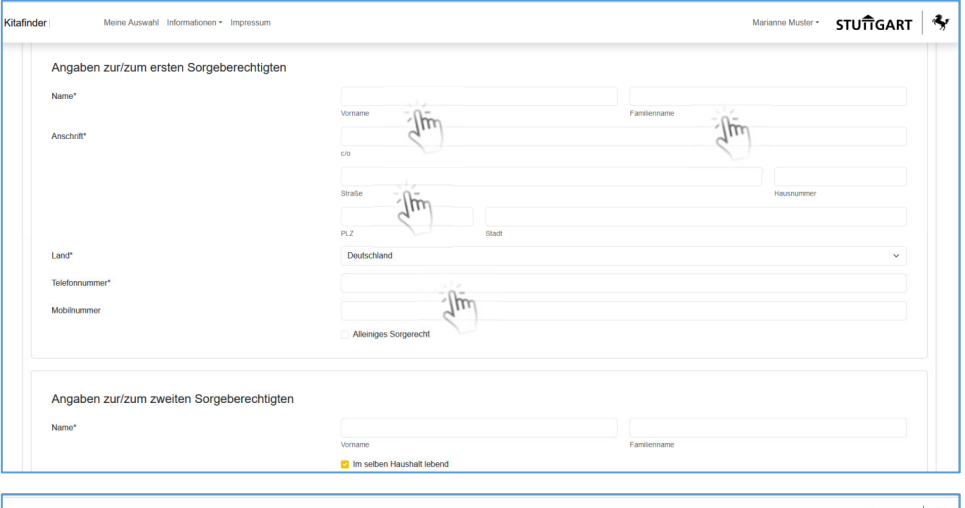

#### Hier noch in die Datenschutzvereinbarung einwilligen und mit klick auf "speichern" bestätigen.

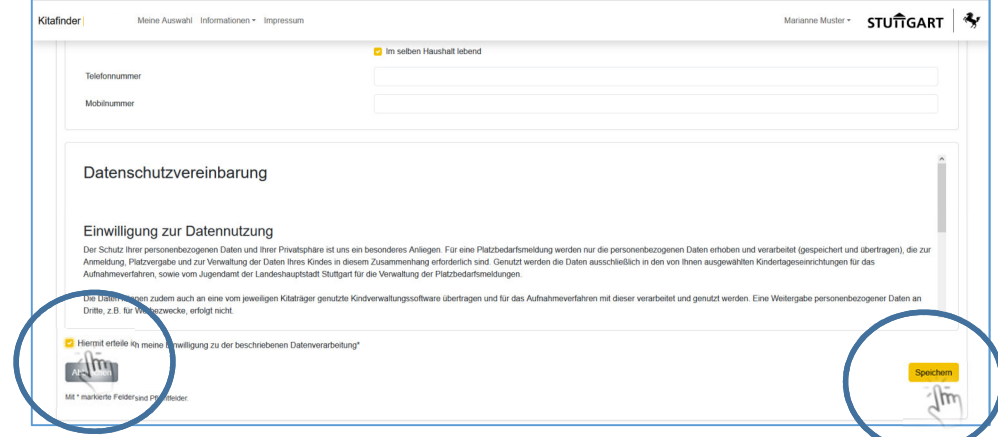

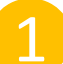

# Kind anlegen

Ihr Kind ist nun angelegt. Sie können über die Schaltfläche "Neue Betreuungsplatz-Anfrage hinzufügen" nach Kitaplätzen suchen…

… oder im Falle von Geschwisterkindern, zunächst über die Schaltfläche "Kind neu anlegen" ein weiteres Kind anlegen.

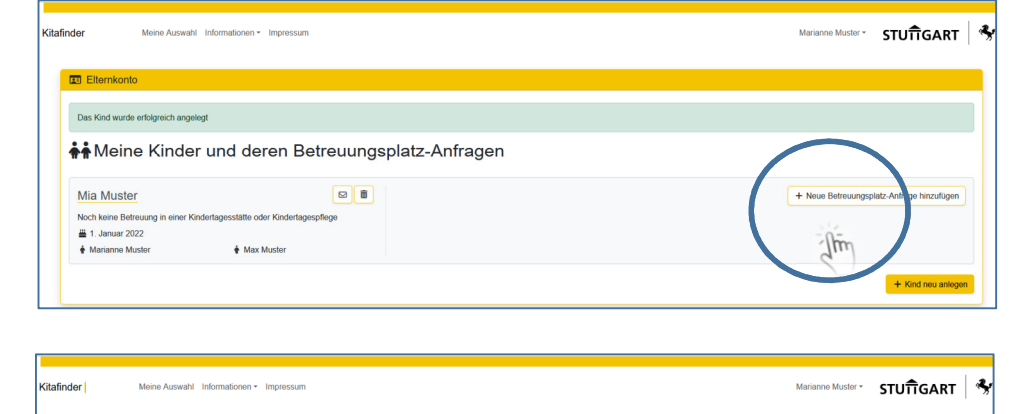

+ Neue Betreuun

Nachdem Ihr Kind/Ihre Kinder angelegt sind, können Sie gleich geeignete Kindertageseinrichtungen suchen und Betreuungsplatz-Anfragen hinzufügen.

 $\frac{1}{\mathbf{F}}$  Max Mus

 $\begin{array}{|c|c|}\hline \textbf{0} & \textbf{0}\end{array}$ 

# 2 Betreuungsplatz-Anfrage

 $\overline{\mathbf{E}}$  E Das

Mia Muster

Noch keine Betreuung in  $\frac{11}{2}$  1. Januar 2022<br>♦ Marianne Muste

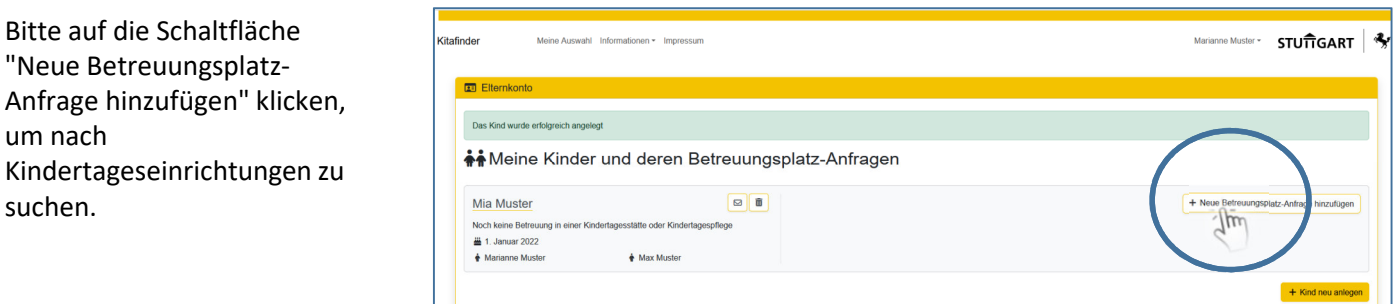

Nachdem Ihr Kind/Ihre Kinder angelegt sind, können Sie gleich geeignete Kindertageseinrichtungen suchen und Betreuungsplatz-Anfragen hinzufügen.

# 2 Betreuungsplatz-Anfrage

Durch das Setzen von Filtern, können Sie die für Sie infrage kommenden Einrichtungen filtern. Die Ergebnisse werden Ihnen angezeigt.

Wählen Sie nun über die Schaltfläche "Kitaplatz hinzufügen" die Kindertageseinrichtungen Ihrer Wahl aus, um diese in Ihrer Auswahl zu speichern. Wählen sie bis zu 10 Einrichtungen aus: maximal **3** Städtische Einrichtungen und maximal **7** Einrichtungen freier Träger.

Ihre ausgewählten Kindertageseinrichtungen werden gesammelt. Sie können direkt über den hier grauen Bereich zurück zur Suche.

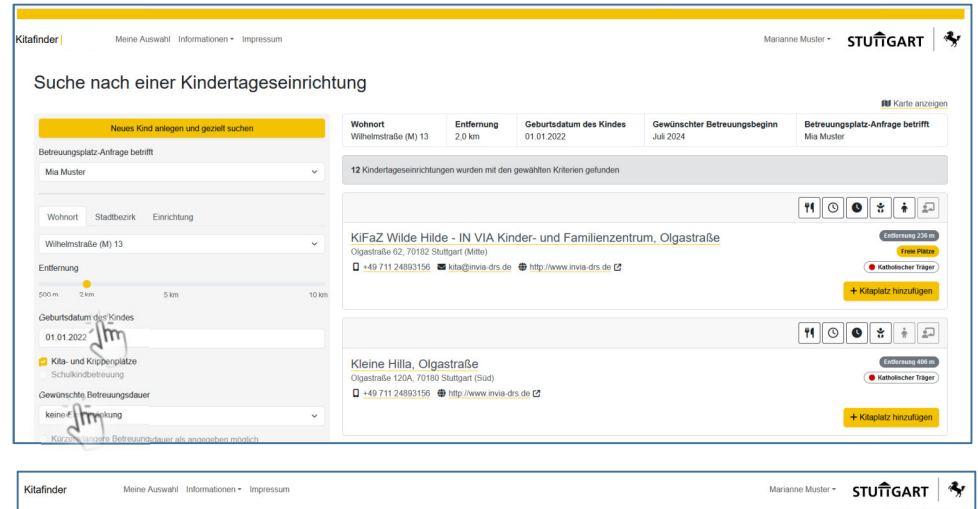

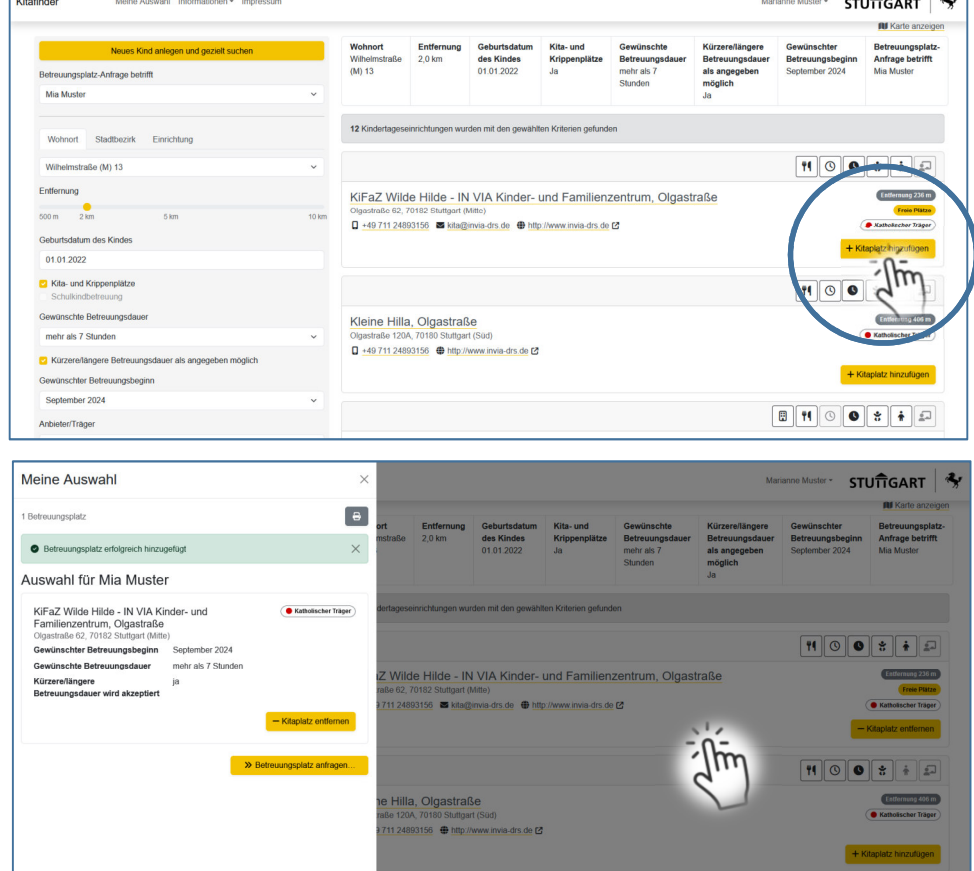

Ihre ausgewählten Kindertageseinrichtungen werden unter "Meine Auswahl" gesammelt und gespeichert.

Wenn Sie Ihre Auswahl beendet haben, rufen Sie bitte unter "Meine Auswahl" die Liste Ihrer ausgewählten Einrichtungen auf.

Ihre ausgewählten Kindertageseinrichtungen werden unter "Meine Auswahl" aufgelistet.

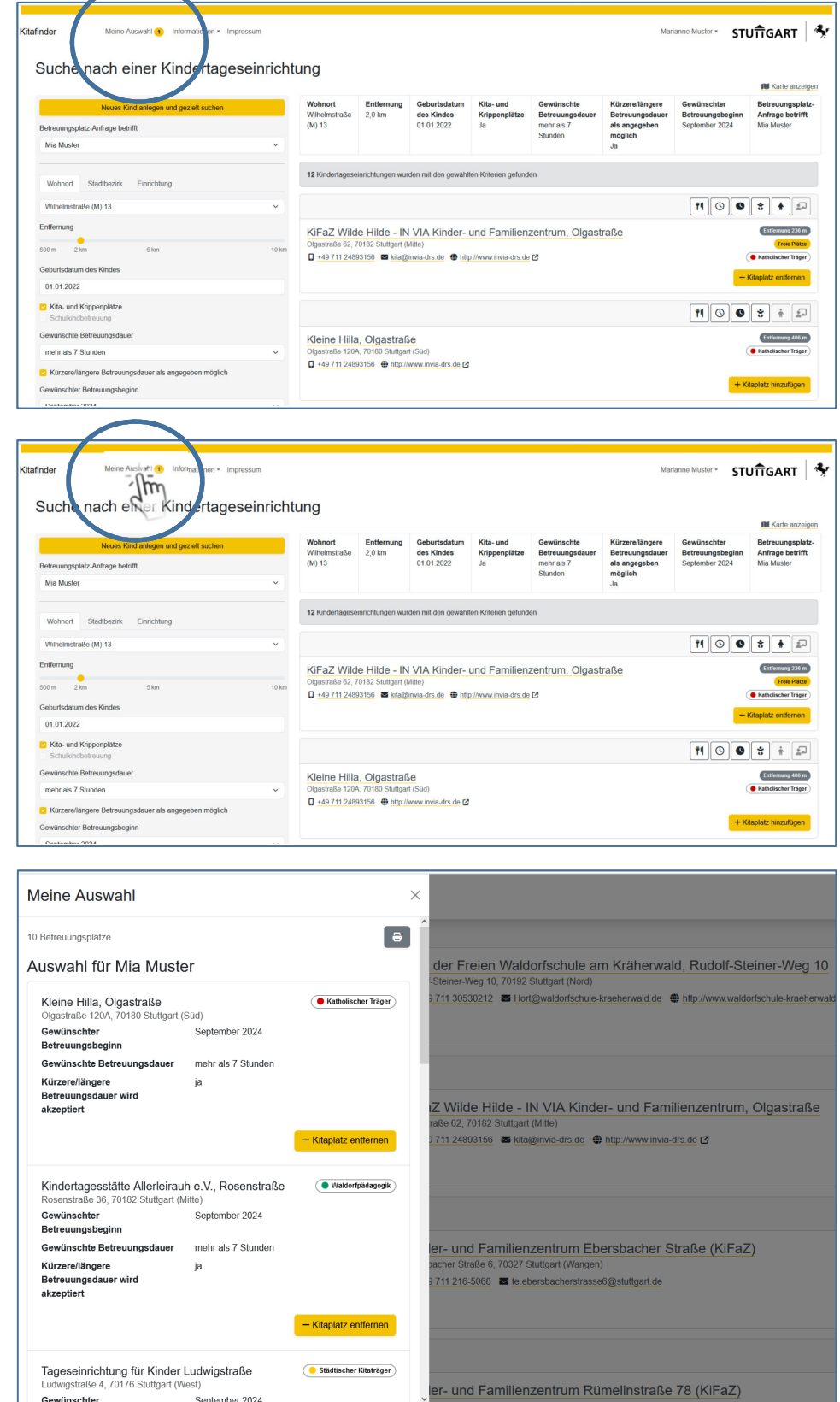

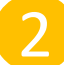

Scrollen Sie auf der "Meine Auswahl" -Liste ganz nach unten und klicken Sie auf die Schaltfläche "Betreuungsplatz anfragen"

versandt wurden. Bitte speichern Sie Ihre

ab.

Zusammenfassung auf dem PC

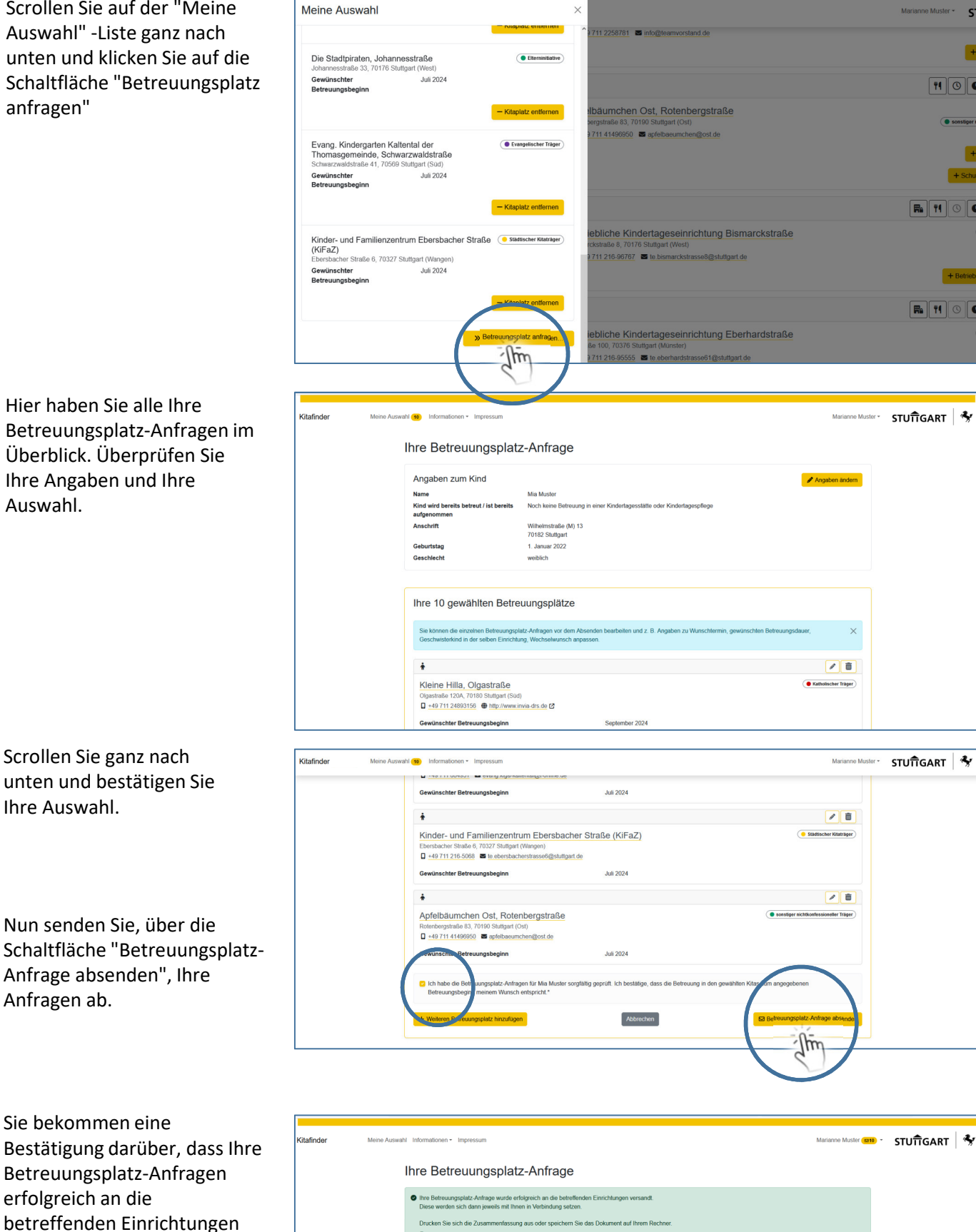

 $\times$ 

Bitte vergessen Sie nicht die für die Platzvergabe notwendiger<br>**/anmeldung-platzvergabe-staedtische-kitas.php (2** zum He<br>→ Anmeldung Kita – Eriklärung Erziehungsberechtigte<br>→ Anmeldung Kita – Eriklärung Arbeitsteher<br>→ Anm

Du Zusammenfassung im PDF-Format

Morinano Mustor -

## Als letzten notwendigen Schritt zur Vervollständigung Ihrer Daten, bitte die Formulare, die Erklärungen herunterladen, ausfüllen und wieder hochladen.

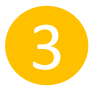

## Dokumente runterladen und ausfüllen

In der Zusammenfassung finden Sie auch den Link zu den benötigen Dokumenten. Klicken Sie auf den Link, um zu den Dokumenten zu gelangen.

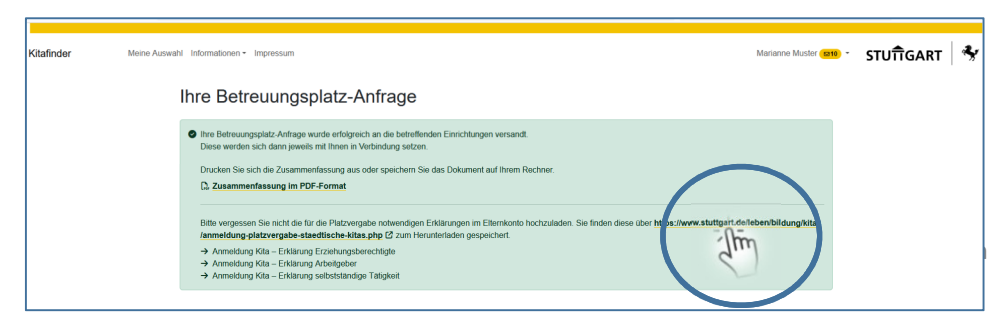

Sie gelangen auf eine Übersichtsseite.

Scrollen Sie ganz nach unten zu "Formulare und Downloads" und wählen Sie die für Sie zutreffenden Erklärungen aus:

- Erklärungen Erziehungsberechtigte
- Erklärung Arbeitgeber und/oder Erklärung selbstständige Tätigkeit

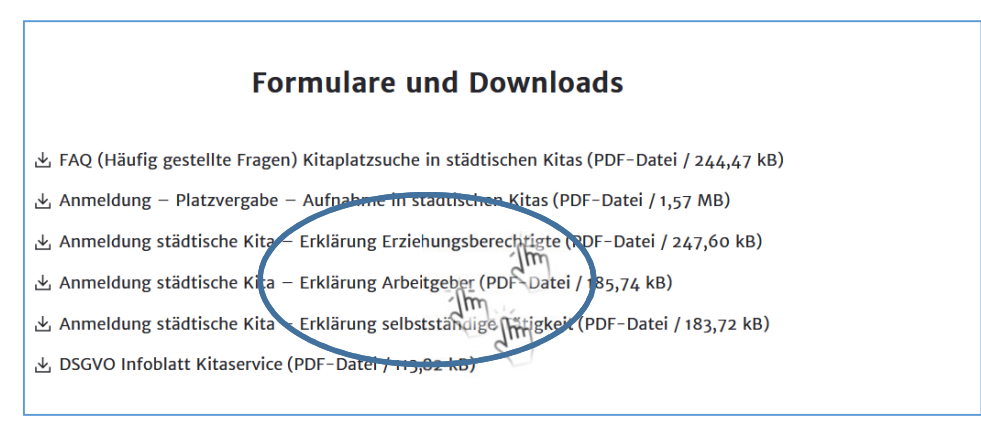

Speichern Sie die Dokumente auf Ihrem Laufwerk ab bevor Sie diese ausfüllen. Bitte füllen Sie die Erklärung der Erziehungsberechtigten vollständig aus und unterschreiben Sie diese. Die Erklärung des Arbeitgebers ist vom Arbeitgeber auszufüllen. Sind Sie selbstständig tätig, füllen Sie bitte die entsprechende Erklärung aus.

Wenn die Erklärungen vollständig ausgefüllt und unterschrieben sind können Sie diese nun in Ihr Elternkonto hochladen. Danach ist die Betreuungsplatz-Anfrage vollständig abgeschlossen.

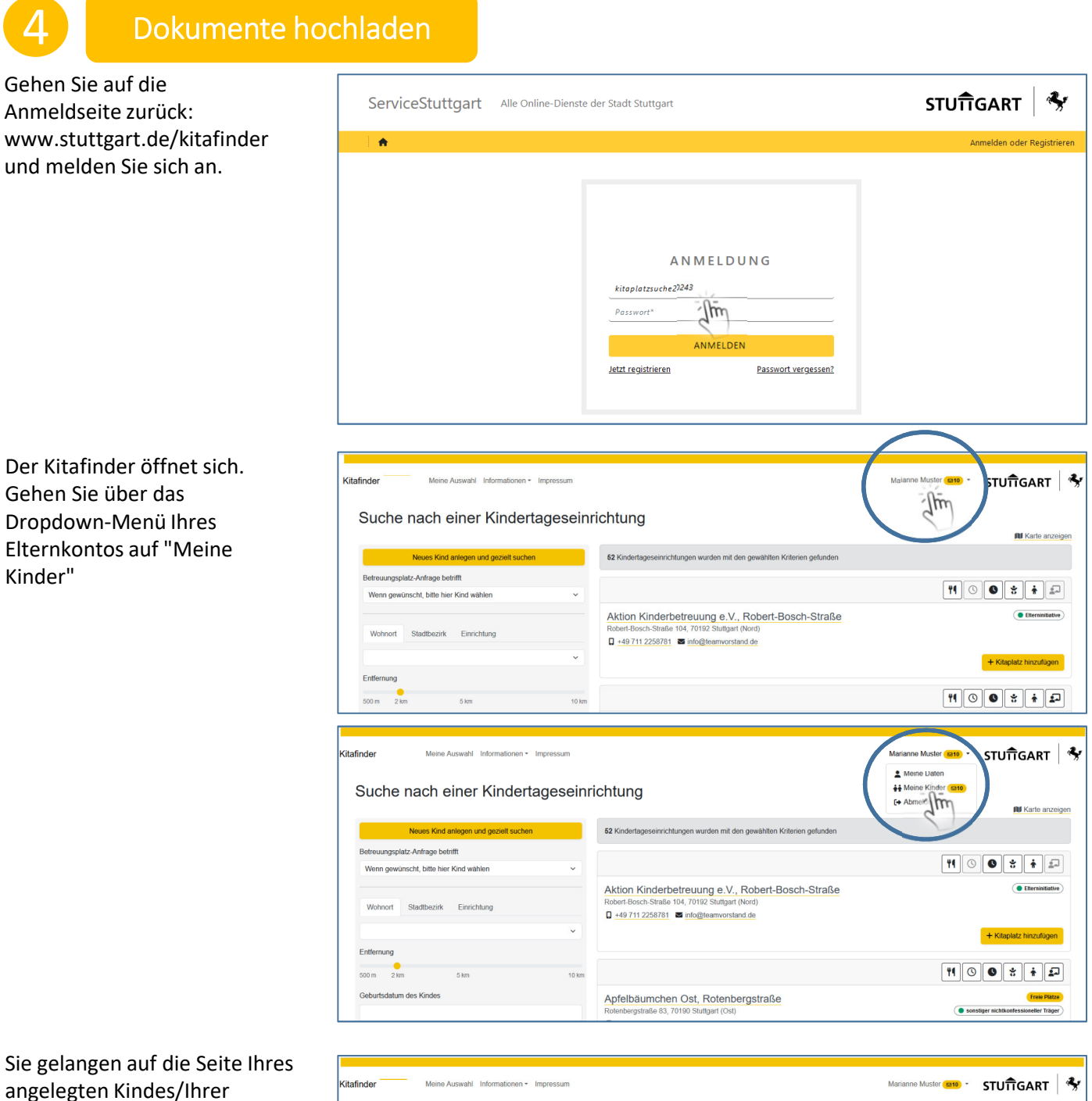

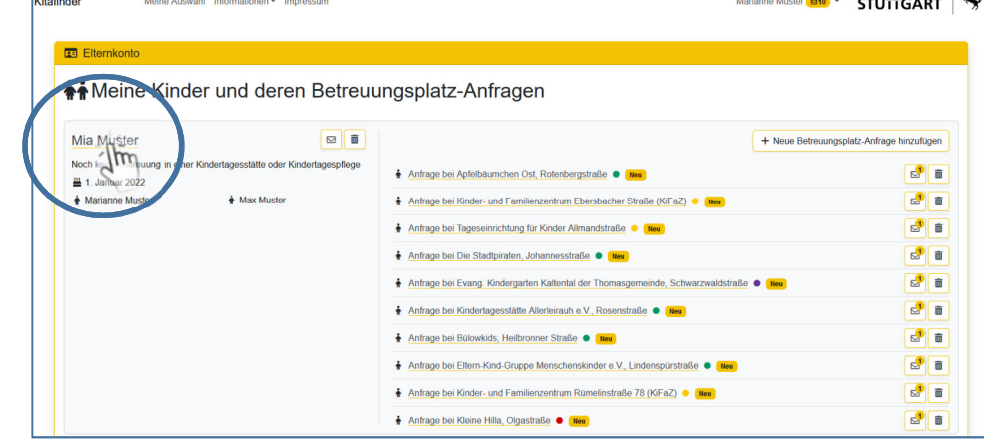

angelegten Kinder und die Betreuungsplatz-Anfragen.

Klicken Sie auf den Datensatz Ihres Kindes.

Wenn die Erklärungen vollständig ausgefüllt und unterschrieben sind können Sie diese nun in Ihr Elternkonto hochladen. Danach ist die Betreuungsplatz-Anfrage vollständig abgeschlossen.

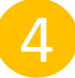

## Dokumente hochladen

Klicken Sie auf die Schaltfläche "Dokumente Kitaservice"

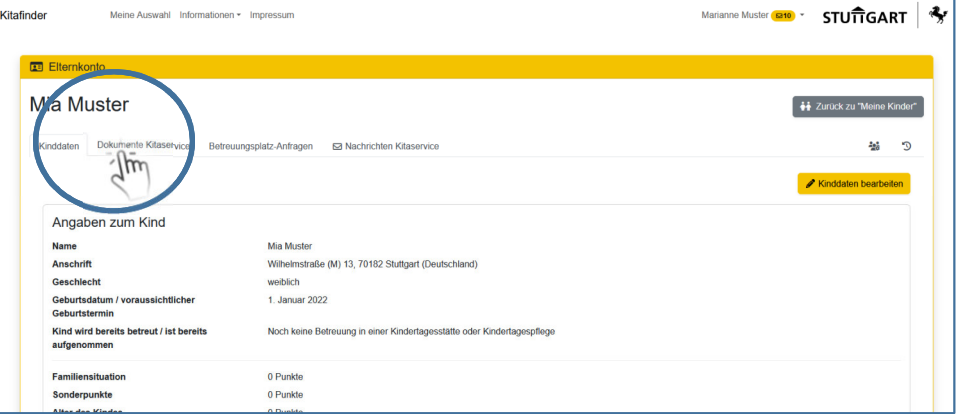

Fügen Sie nun Ihre gespeicherten und ausgefüllten Dokumente, die Erklärungen, hinzu. Klicken sie dafür auf die Schaltfläche "Dokumente hinzufügen".

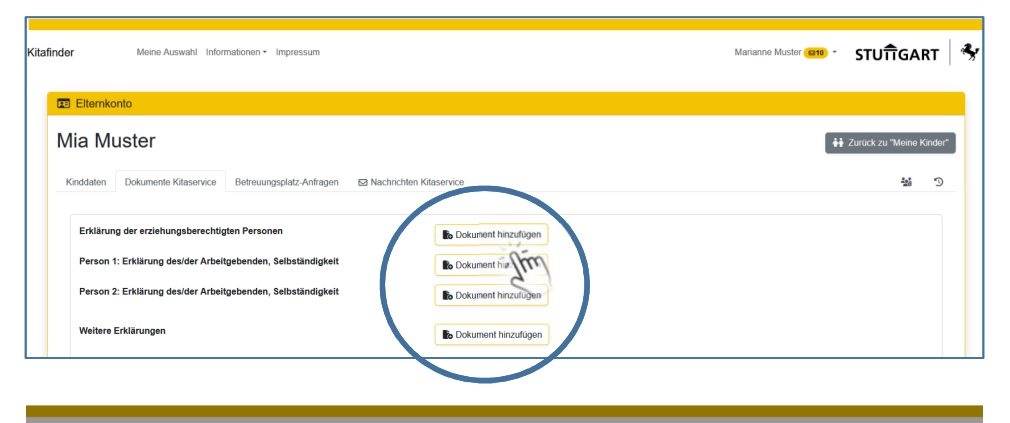

Nach jedem erfolgreich hochgeladenen Dokument erhalten sie eine Bestätigung.

**Mia Muster** 

echtigten Pe

.<br>1<sup>.</sup> Frklärung desider Arhei

n 2: Frklärung de

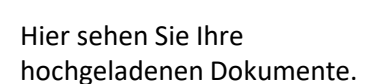

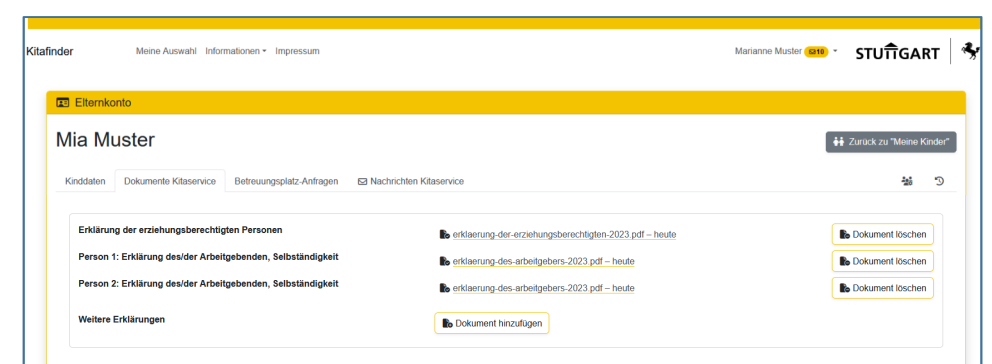

Hinzufügen erfolgreich!

Das Dokument zum Kind wurde erfolgreich hinzugefügt  $OK$ 

**STUTTGART** 

ment löschen